## **BAB V. DIGITIZER PETA TOPOGRAFI**

Pada meja Digitizer

- · Tempel peta pada meja tegak lurus dengan garis-garis yang ad pada meja digitizer. Posisi peta bebas asal masih dalam kotak digitizer, jika keluar dari garis batas bikin menjadi 2 bagian.
- · Buat titik acuan untuk menggambar, dengan mengambil 4 titik koordinat yang mudah, dan urutannya searah dengan putaran jarum jam, dan catat letak koordinatnya.
- · Hidupkan meja

## Pada Surpac

Mulai Job baru

· Klik Create\_digitiser tablet\_initial tablet

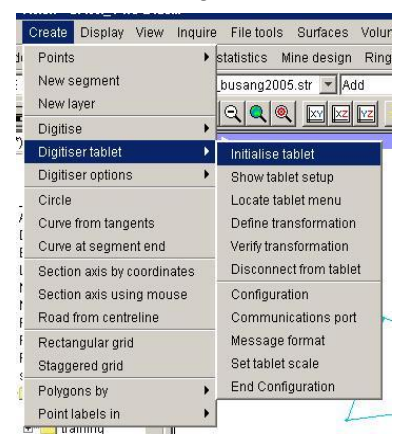

· Setelah initial tablet akan muncul select digitiser Maksudnya milih alat digitiser yang dipakai, apply

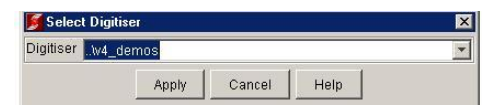

· Muncul perintah klik lower n upper corner.

Klik pojok kiri bawah dan kanan atas pada kotak digitiser menu templat (menu yang tertera pada meja gambar.

· Muncul perintah

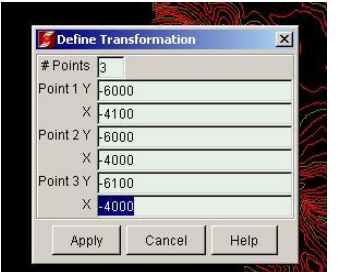

Masukkan 3 (titik yang ke 4 koreksi) Isikan koordinat

- $Y =$  Norting
- $X =$ Easting
- · Pada meja gambar klik 4 titik sesuai koordinat yang dimaksud

· Setelah titk ke 4 akan muncul

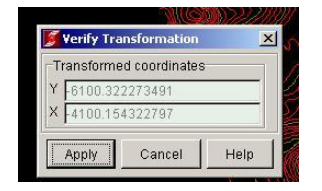

Koordinat Corection, dan cocokkan dengan koordinat yang ke 4. Jika selisih X dan Y masih jauh harus diulangi. Jika sudah Apply.

 Setting sudah selesai tinggal memulai menggambar Create\_digitiser\_start new string Muncul Digitiser String Atribute

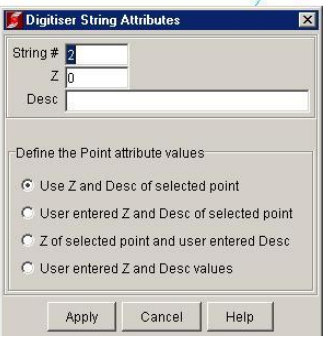

Pada String = (isikan sesuai string yang akan dipakai)

Elv = (isikan sesuai elevasi contur yang akan digambar)

Desc = (isikan keterangan jika itu merupakan titik bor, rumah Atau keterangan yang lain) Apply

- · Setelah Digitiser String Atribute diisi, mulai mendititiser di peta
- · Untuk melanjutkan string yang berbeda klik enter atau F2, muncul Digitiser String Atribute, dan isi….

Begitu seterusnya hingga seluruh contur dan keterangan yang ada pada peta didigitasi semua. Dalam proses digitasi walaupun belum selesai semuanya, lebih baik di Save As terlebih dahulu agar bila sewaktu-waktu ada halangan data tidak hilang.